## Delete Multiple Transactions (undoing non-tuition related posted fees)

Last Modified on 11/03/2020 12:32 am

This option is most often used to delete fees that were posted in error when using*Transactions > Post Class Transactions, Transactions > Post Annual Fees,*and*Transactions > Post Late Fees/Misc Fees*.

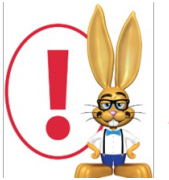

*It's not possible to use this function to deleteePayments, fees that are fully or partially linked to payments; or tuition fees posted using Post Tuition Fees.*

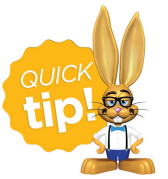

Use Transactions > Search to confirm the incorrectly posted transactions before using Delete Transactions.

- 1. Point to**Transactions** and click**Delete Transactions**.
- 2. Enter **Search Criteria** to tell Jackrabbit what transactions you want to delete.*Date From / Through reflect the date you listed as the Trans Date - not necessarily the date you posted the fee.*
- 3. Click **Get Count**.

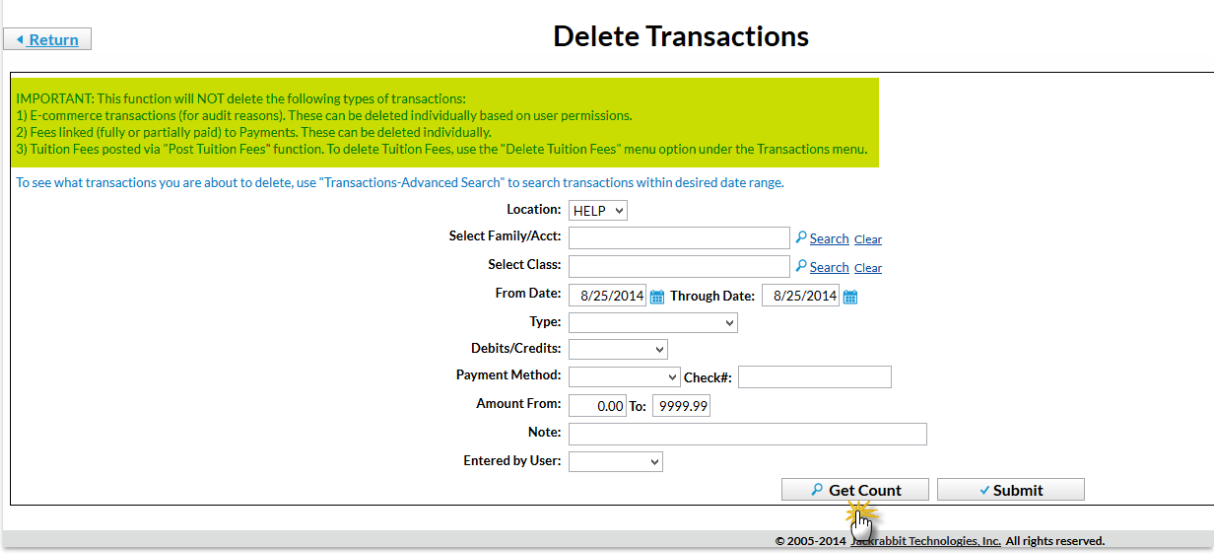

- 4. Jackrabbit opens a window that indicates how many transactions will be deleted.
- 5. Click**Return**.
- 6. Click **Submit**.
- 7. In the *Are you sure you want to delete transactions?*pop-up box, click**OK**.
- 8. Jackrabbit opens a window confirming the fees have been deleted and family balances have been updated.

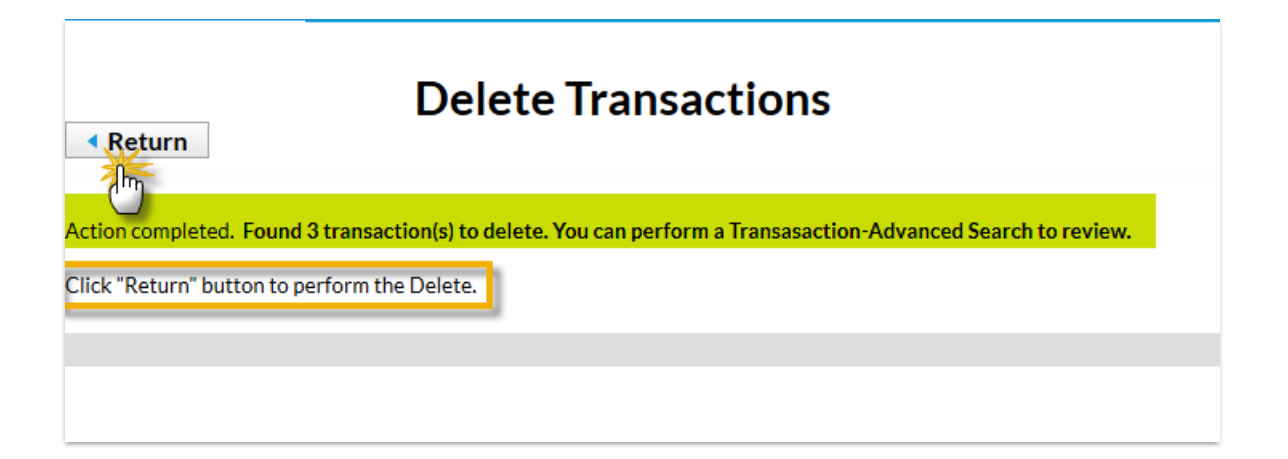